# 印鑑証明書は オンライン請求が便利です。

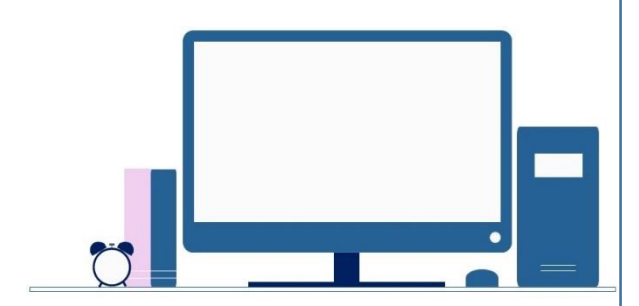

商業登記電子証明書だけでなく、 マイナンバーカードに格納された 、、、。<br>公的個人認証サービスの 電子証明書などで請求することができます! オンライン請求なら、手数料もお得です!

オンライン請求 (窓口で受領) ・・・390円 オンライン請求(会社、自宅で受領)・・・410円 書面請求 ・・・450円

来庁不要。 平日21時まで御利用いただけます。 法務省民事局 (印鑑証明書のオンライン請求について) https://www.moj.go.jp/MINJI/minji71.html

#### **0 事前準備**

- ・インターネットが利用できるパソコン
- ・申請用総合ソフト(初回のみ、申請者情報の登録が必要です。)
- (<https://www.touki-kyoutaku-online.moj.go.jp/flow/sogosoft/kankyo.html>(登記・供託オンライン申請システム))
- ・印鑑カード
- ・電子証明書

※使用できる電子証明書はこちらです(<https://www.moj.go.jp/MINJI/minji71.html#05> (法務省HP)) ※電子証明書の中には、ICカードに格納されて発行されているものもあり、これを利用するにはICカードリーダも必要となり ます。

#### **1 請求書等の作成**

**(**詳しくは、申請者操作手引書 ~商業・法人登記申請 申請用総合ソフト編~ (6-3)を御確認ください。 [https://www.touki-kyoutaku-online.moj.go.jp/download\\_manual.html#Soft](https://www.touki-kyoutaku-online.moj.go.jp/download_manual.html#Soft)(登記・供託オンライン申請システム)**)**

①申請用総合ソフトを起動します。

②「申請書作成」ボタンをクリックし、「申請様式一覧選択」画面の「商業登記申請書」の区分から「交付請求書(印鑑/登記事項 証明書)【署名要】」を選択します。

③表示された「申請書作成・編集」画面に沿って、必要事項を入力します。

④請求書の「チェック」ボタンをクリックし形式チェックを行った後、「完了」ボタンをクリックして請求書の作成を完了します。

# **2 電子署名の付与**

①申請用総合ソフトの「処理状況表示」画面から、作成した請求書を選択し、「署名付与」ボタンをクリックします。 ②「署名対象申請一覧」画面が表示されるので、署名に使用する電子証明書(ICカード又はPC内ファイル)を選択します。 ③パスワードを入力し、「確定」ボタンをクリックします。

④署名の付与が完了すると「署名付与が完了しました。」とメッセージが表示されますので、「OK」ボタンをクリックします。 ⑤「署名対象申請一覧」画面に戻りますので、「状態」欄が「署名付与完了」であることを確認します。

⑥「閉じる」ボタンをクリックします。

## **3 請求書の送信**

①電子署名の付与を行った請求書を選択し、「申請データ送信」ボタンをクリックします。 ②「送信前申請一覧」画面が表示されるので、「送信対象」欄にチェックして「送信」ボタンをクリックします。 ※処理状況は、「処理状況表示」画面から御確認いただけます。

## **4 手数料の納付**

**(**<https://www.touki-kyoutaku-online.moj.go.jp/cautions/charge/charge.html> (登記・供託オンライン申請システム)**)** 手数料の納付は、インターネットバンキング、モバイルバンキング又は電子納付対応のATMを利用してすることができます。 請求書を登記・供託オンライン申請システムに送信すると、電子納付に必要な「電子納付情報」が発行されます。 「電子納付情報」が発行されると、「処理状況表示」画面(申請用総合ソフトの場合)の「納付」ボタンが表示されるので、「納 付」ボタンを押して、納付内容の確認及び電子納付をします。

## **5 印鑑証明書の受取**

①「郵送」の交付方法を選択した場合

手数料が納付されたことを確認した後、請求先の登記所では、印鑑証明書を作成して請求情報に入力された送付先に送付します。 ②「窓口受取」の交付方法を選択した場合

処理状況画面から「納付」ボタンをクリックすると表示される「電子納付」画面を印刷し、あらかじめ設けてある記載欄に請求に 係る通数を記載した上で、請求先登記所の窓口に提出してください。

なお、印鑑証明書を受け取る際には、この書面に加え、印鑑カードを必ず窓口に持参し、提示してください。

## **6 お問合せ先**

申請用総合ソフトの操作方法の御質問などは、登記・供託オンライン申請システム操作サポートデスクにお問い合わせください。

【登記・供託オンライン申請システム操作サポートデスク】 電話番号:050-3786-5797(平日8時30分から19時まで)

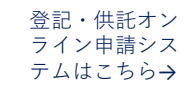

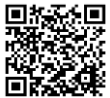